## How to request for remote access to HSIS network

- Click on the link at the bottom of the page.
- Click on "Click to Login"
- Enter your HSIS username and password

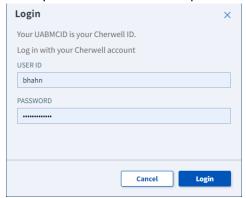

Select remote access

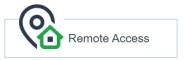

Select token request

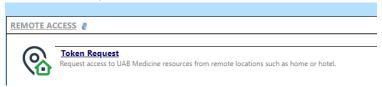

- Complete the form and submit
  - \*\*Make sure to select "Citrix-RDP" and reach out to OBGYN IT to get your computer name

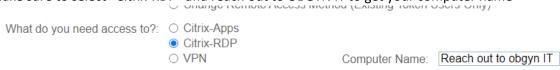

https://helpdesk.uabmc.edu/CherwellPortal/Home2? =527b9d94#3